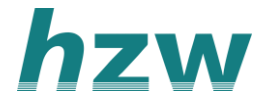

# **Digitaal verwijzen naar het Jeugdteam**

Verwijzen naar het Jeugdteam kan heel gemakkelijk via VIPLive met 3 eenvoudige stappen, zie de onderstaande uitleg.

## **Stap 1: Verwijzing starten**

1. Ga vanuit je patiëntendossier in je HIS via het zorgplein/zorgportaal naar het patiëntoverzicht in VIPLive. Klik vervolgens op de knop '**Start verwijzing**' om een verwijzing te starten.

Heb je nog geen koppeling vanuit je HIS naar VIPLive? Ga dan naar de website van VIPLive, log in en klik op de kop Samenwerken. Kies voor de optie Patiënt zoeken en vul de gegevens in van de patiënt waarvoor je een verwijzing wilt maken. Klik vervolgens op de knop 'Start verwijzing' om een verwijzing te starten.

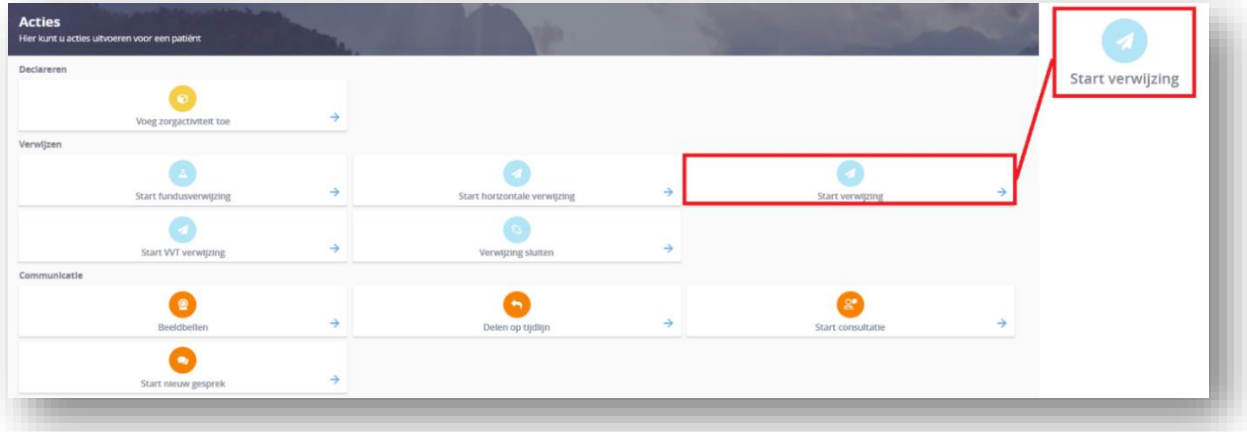

- 2. [Kies het zorgprogramma](https://support.viplive.nl/hc/article_attachments/4410644164241/image-20200902-125303.png) '**GGZ Jeugd'**.
- 3. De Zorggroep wordt automatisch ingevuld. Kies bij soort zorgverlener voor '**Jeugd professional**'.
- 4. Selecteer het Jeugdteam naar wie je wilt verwijzen en klik op '**verder**'.

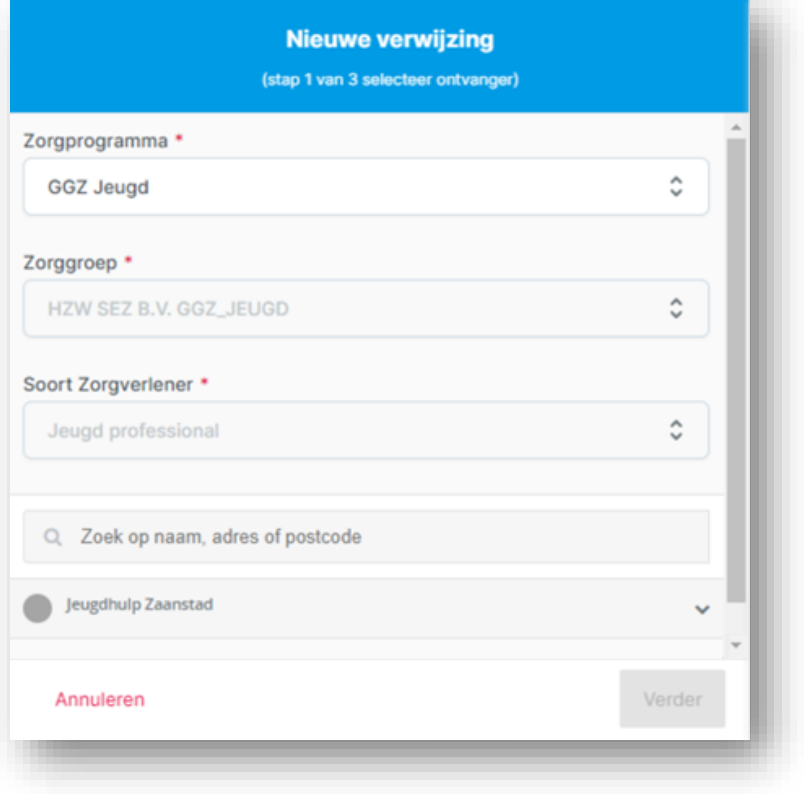

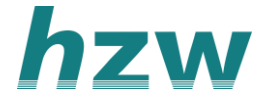

# **Stap 2: Verwijsreden invullen**

Kies de **reden** van verwijzen. Wanneer je de reden gekozen hebt klik je op '**verder**'.

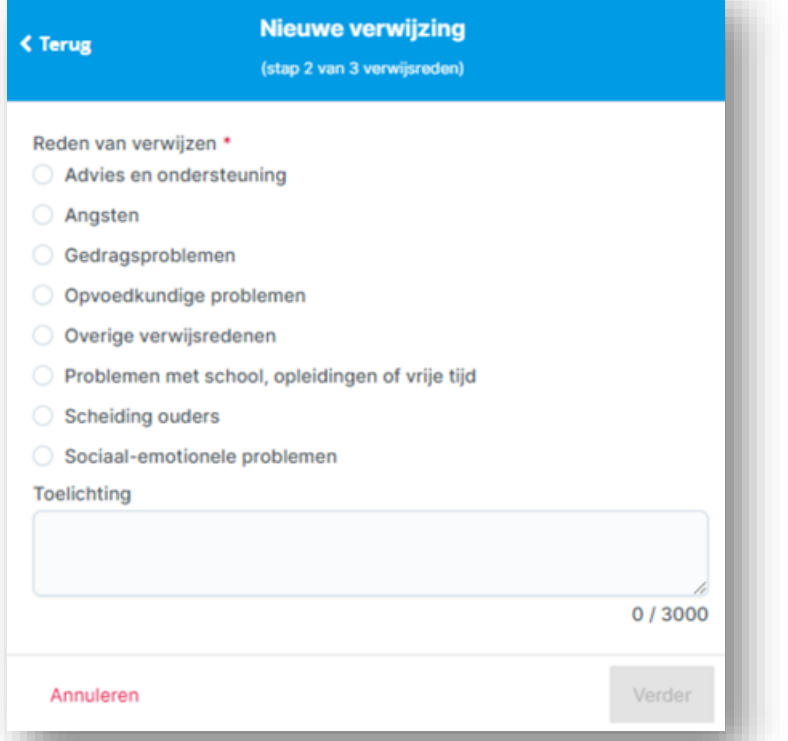

## **Stap 3: Aanvullende informatie rondom verwijzen**

Bij de laatste stap vul je aanvullende informatie rondom de verwijzing in:

- **Behandeling aan huis vereist**: geef hierbij aan of een behandeling aan huis nodig is.
- **Brief mailen naar patiënt**: een kopie van de verwijsbrief kan per mail aan de patiënt gestuurd worden.
- **Terugsturen naar HIS**: een EDIFACT kan teruggestuurd worden naar het HIS voor vermelding in het dossier.
- **Hulpvraag**: vul hier de hulpvraag in die de patiënt heeft.

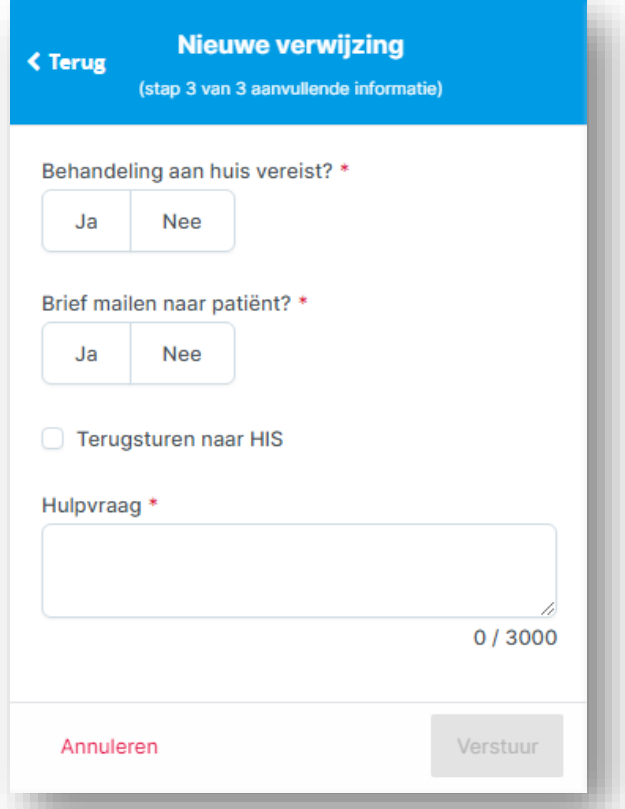

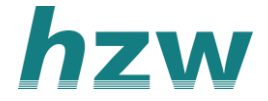

Klik op '**Verstuur**' om de verwijzing te versturen naar het Jeugdteam.

Tot slot wordt de tijdlijn van de patiënt geopend en hierin zie je de verwijzing staan. Je kunt deze verwijzing eventueel openen (PDF bestand) en uitprinten, of delen met andere zorgverleners die betrokken zijn bij de patiënt.

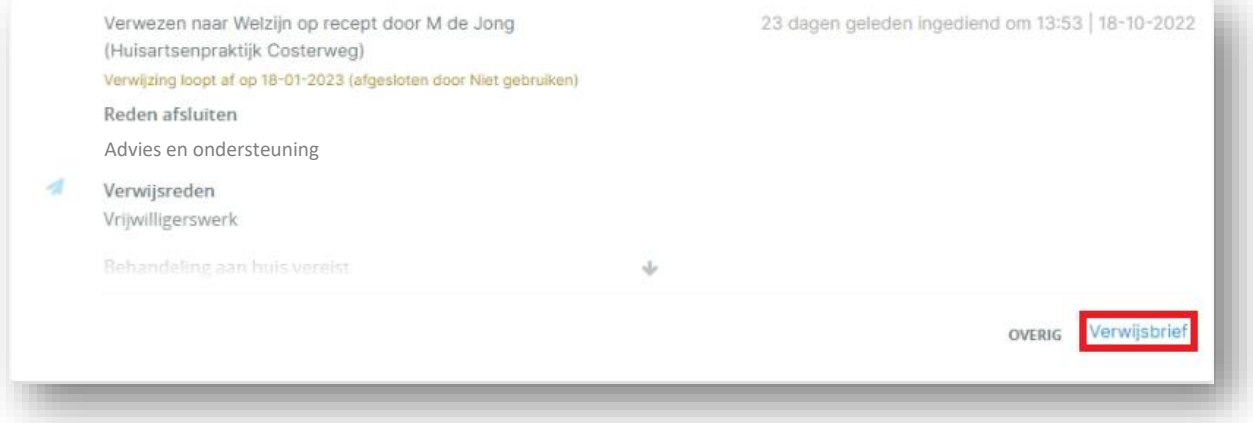

## **Verwijzing sluiten**

Naast het versturen van een verwijzing, is het ook mogelijk om verwijzingen weer te sluiten. Dit is handig wanneer er een nieuwe verwijzing verstuurd moet worden voor de patiënt naar dezelfde discipline, of wanneer er bijvoorbeeld een fout is gemaakt in een eerdere verwijzing.

Er zijn twee manieren om een verwijzing te sluiten

- 1. De verwijzing sluiten vanuit de huisartsenpraktijk
- 2. De verwijzing sluiten vanuit de zorgverlener

#### **De verwijzing sluiten vanuit de huisartsenpraktijk**

- 1. Om de verwijzing te sluiten, ga je naar de actiepagina van de desbetreffende patiënt.
- 2. Selecteer hier '**verwijzing sluiten**'.

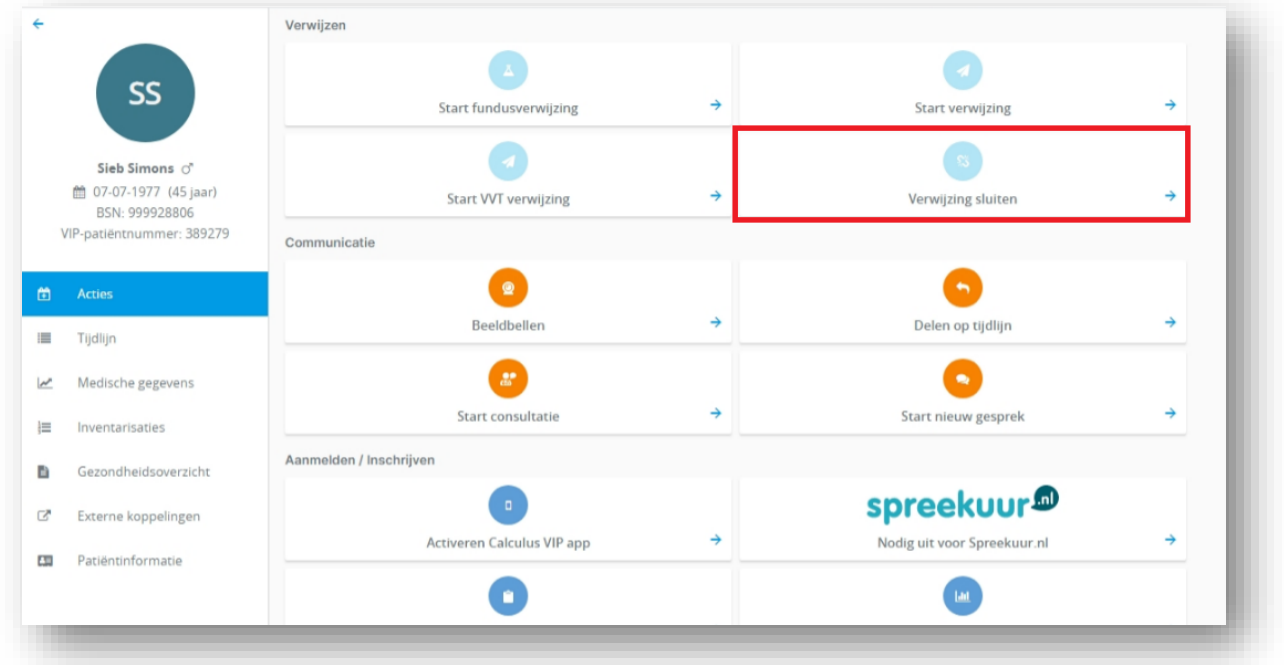

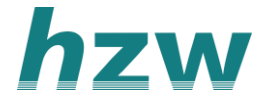

3. Er opent een pop-up scherm. Selecteer hier *welke verwijzing* je wenst te sluiten.

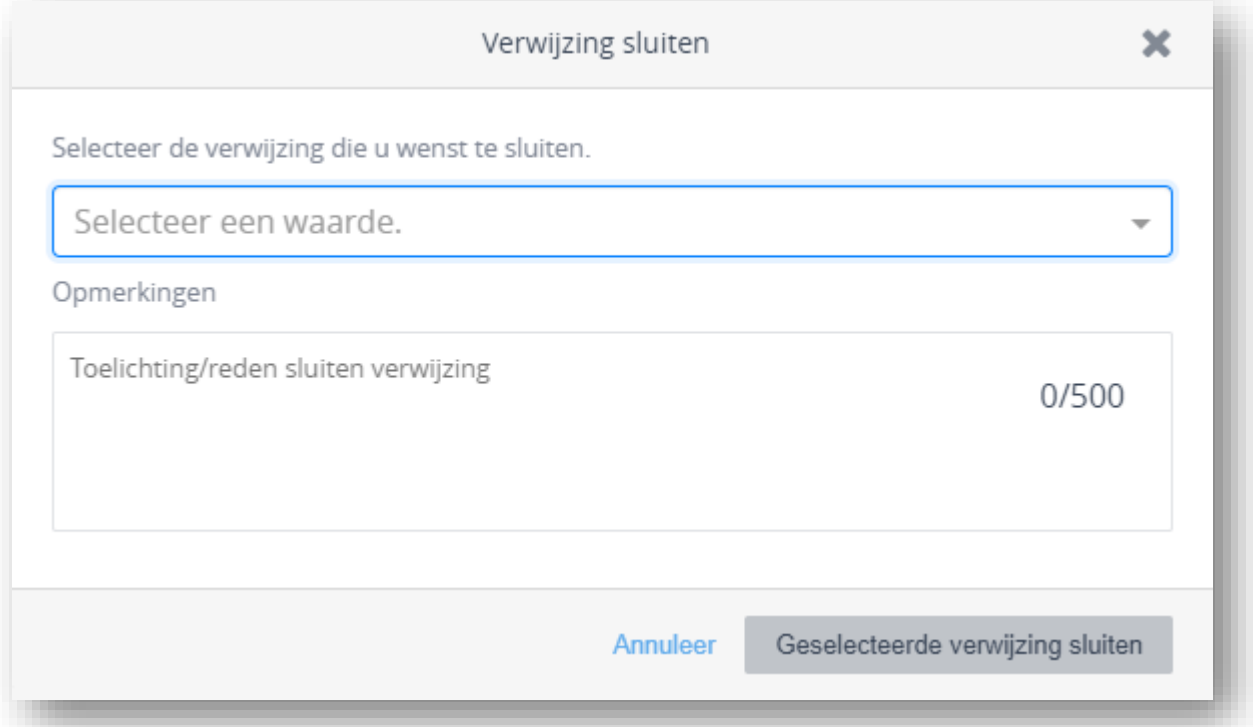

- 4. Het is eventueel mogelijk om een *reden van het sluiten* van de verwijzing op te geven.
- 5. Klik op '**geselecteerde verwijzing sluiten**'. Je hebt nu de verwijzing afgesloten. Je kunt afgesloten verwijzingen terugzien of de tijdlijn van de desbetreffende patiënt.

#### **De verwijzing sluiten vanuit de zorgverlener**

Het sluiten van de verwijzing vanuit de zorgverlener wordt uiteraard gedaan door de zorgverlener. Deze kan hiervoor kiezen wanneer de behandeling afgerond is en de huisarts daarmee voorzien van een terugkoppeling.